# Erstellen der CMSIS-Bibliothek

Im Vergleich zur gedruckten Version meines Buches "STM32 Arm-Mikrocontroller programmieren für Embedded Systeme" haben sich im Laufe der Zeit – seit der Erstellung des Manuskripts sind immerhin bereits ca. 18 Monate vergangen – einige Änderungen ergeben. Zunächst hat STMicroelectronics die Entwicklungsumgebung (IDE) aktualisiert: Wurde für das Buch noch mit der Version 1.6 gearbeitet, so liegt inzwischen die Version 1.7.0 vor. Obwohl der Versionssprung gar nicht so groß erscheint, können mit der aktuellen Version der IDE erstellte Projekte nicht mit älteren Versionen bearbeitet werden. Ich habe zudem – noch auf Basis der 1.6er-Version – meine eigene Vorgehensweise optimiert, sodass die im Buch beschriebene Vorgehensweise inzwischen veraltet ist: Die neue Vorgehensweise erscheint mir etwas leichter nachvollziehbar.

#### Vorbedingungen

- Download und Installation der Entwicklungsumgebung von der STM-Webseite.
- Download des MCU-Packages und eventuell verfügbarer Patches.

### Vorbereiten der MCU-Packages

Nach erfolgtem Herunterladen der MCU-Packages (Stand 21.11.2021: STM32 Cube MCU Package for STM32F4 series 1.26.0 sowie dem Patch 1.26.2) gehen Sie bitte folgendermaßen vor:

- Entpacken Sie die Version 1.26.0 in ein temporäres Verzeichnis, z.B. C:\temp.
- Aktualisieren Sie den Inhalt des temporären Verzeichnisses durch Anwenden des Patches 1.26.2 (d.h. entpacken Sie die Patch-Datei in das eben erstellte Verzeichnis und bestätigen Sie das Überschreiben aller Dateien).
- Für die Beispiele des Buches wird nur der geringste Teil des so erzeugten temporären Firmware-Pakets benötigt.

## Erzeugen des CMSIS-Projekts

- Der erste Schritt, der beim Erstellen eines neuen Projekts prinzipiell können Sie zwischen den beiden Optionen Statische Bibliothek (Static Library) oder Ausführbares Projekt (Executable) wählen – besteht in der Auswahl des verwendeten Mikrocontrollers. Klicken Sie daher zunächst im File-Menü den Eintrag New und dann STM32 Project an. Im hierauf angezeigten sogenannten Target Selector können Sie den zu verwendenden Mikrocontroller auswählen. Auf eine Abbildung des Target Selectors verzichte ich, da dieser Dialog selbsterklärend ist.
- Der eben angesprochene Target Selector dient zur Auswahl der Ziel-MCU (MCU = Microcontroller Unit). Hierbei handelt es sich um einen integrierten Bestandteil der Entwicklungsumgebung STM32CubeIDE. Die Vielzahl der verfügbaren ST-Mikrocontroller, die zudem in vielen verschiedenen Ausprägungen erhältlich sind, kann etwas verwirrend sein. Um die Auswahl zu vereinfachen, reicht es im ersten Schritt aus, im Editierfeld Commercial Part Number (oben links) einfach die Nummer der MCU anzugeben: Beispielhaft habe ich hier einfach nur ,446' eingegeben, im rechten Teil des Dialogs wird dann eine Liste mit derzeit 33 Varianten der STM32F446-MCU angezeigt. Hier müssen Sie natürlich die korrekte MCU auswählen. Die Auswahl schließen Sie dann einfach durch das Anklicken der mit Finish beschrifteten Schaltfläche.

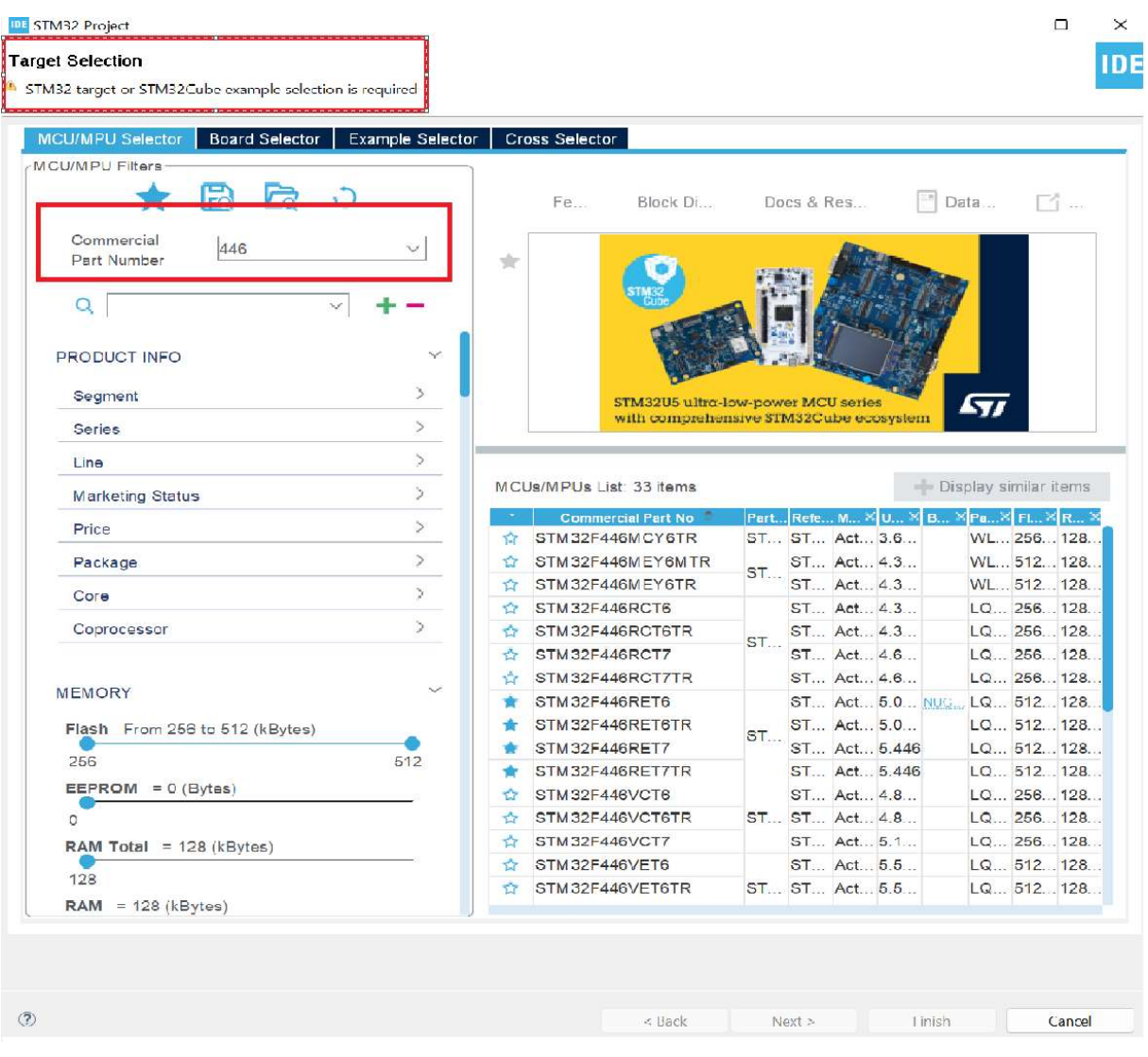

Abbildung 1: Auswahl der Ziel-MCU mit dem Target Selector

 Nach der Auswahl des Mikrocontrollers benennen Sie im nächsten Dialog das neue Projekt. Da in diesem Text die Erstellung der CMSIS-Bibliothek beschrieben wird, sollte der Projektname CMSIS lauten. Geben Sie ihn ein und beachten Sie auch die weiteren Einstellungen, die Abbildung 1 zeigt.

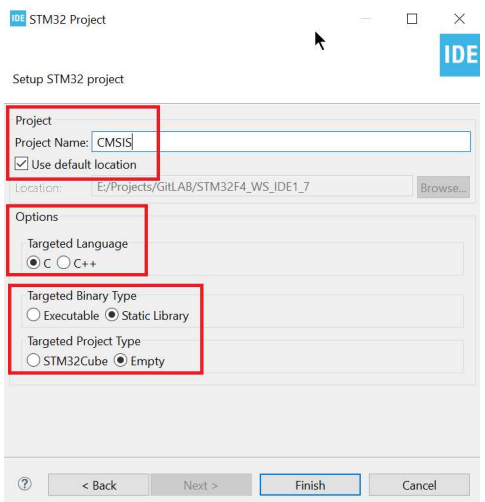

Abbildung 2: Erstellen einer statischen Bibliothek

Nach Betätigen der Schaltfläche Finish sollte die IDE Folgendes anzeigen (Abbildung 2):

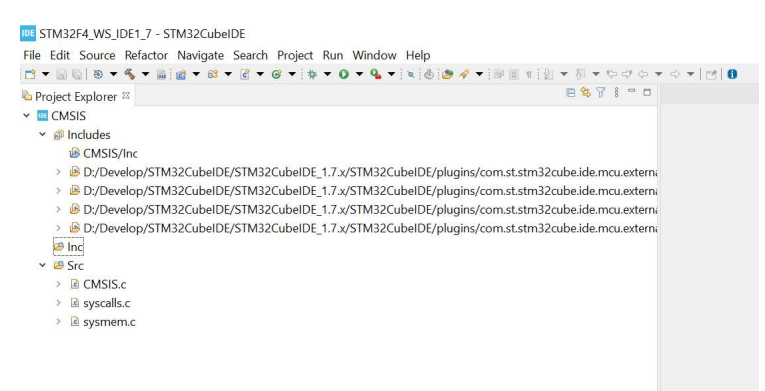

Abbildung 3: Ansicht des neuen (Bibliotheks-)Projekts im Project Explorer der IDE.

Die gezeigten Pfade zu den verschiedenen Dateien werden bei Ihnen vermutlich anders lauten. Wichtig ist hier nur der grundsätzliche Aufbau!

- Die Verzeichnisse Inc und Src werden im weiteren Verlauf durch andere Dateien ersetzt und können aus dem Projekt gelöscht werden.
- Kopieren Sie nun aus dem vorab erstellten temporären Verzeichnis die Verzeichnisse Include (es enthält Headerdateien, die von ARM erstellt wurden) und Device (der Inhalt wurde von STM erstellt) in das Projekt-Verzeichnis in Ihrem Workspace und aktualisieren Sie in der IDE die Ansicht durch Drücken der Taste F5. Die Projektstruktur sollte im Anschluss folgendermaßen aussehen (Abbildung 3):

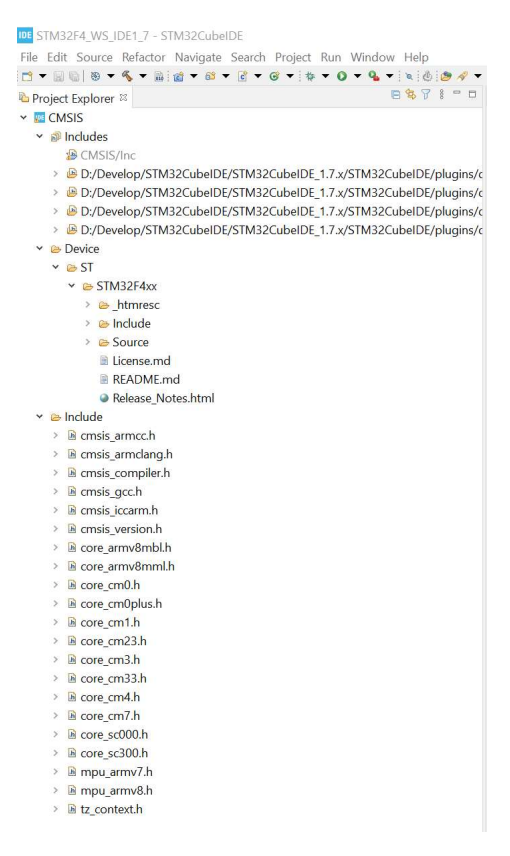

Abbildung 4: Projektstruktur nach dem Kopieren

 Suchen Sie im Verzeichnis Device\ST\STM32F4xx\Include nun die Datei stm32f4xx.h und öffnen Sie sie durch einen Doppelklick im Editor der Entwicklungsumgebung.

 Im Bereich der Zeilen 59 bis 94 dieser Datei finden Sie eine Menge auskommentierte mit #define beginnende Zeilen. Entfernen Sie hier die Kommentarzeichen um den von Ihnen verwendeten Mikrocontroller. Abbildung 4 zeigt, wie dies für den STM32F446 aussieht:

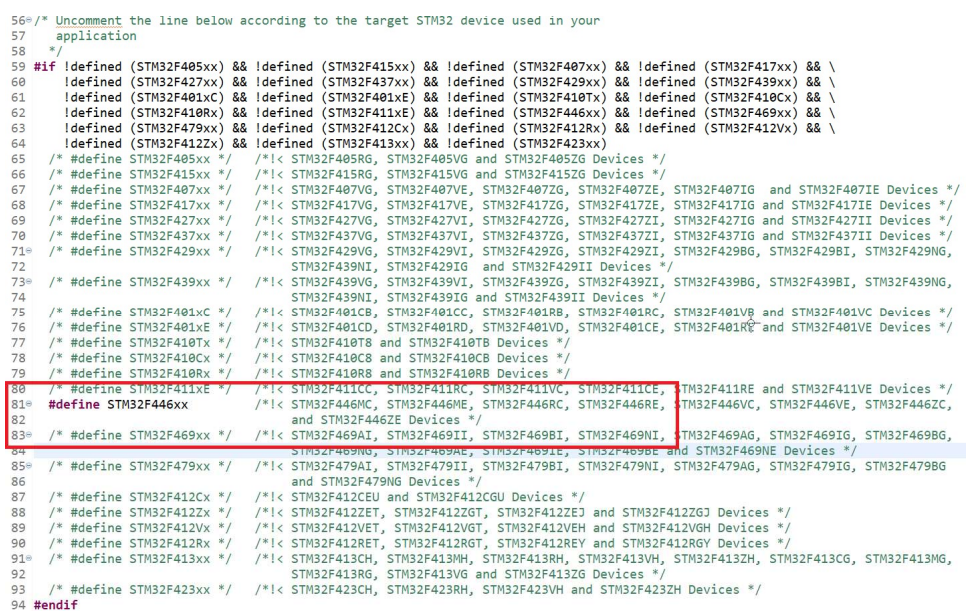

Abbildung 5: Entfernen der Kommentarzeichen für den gewünschten Mikrocontroller

Erweitern Sie nun die Anzeige des Verzeichnisses Device\ST\STM32F4xx\Source und löschen Sie hier die Verzeichnisse arm und iar (die Verzeichnisse enthalten Dateien, die von Fremd-Compilern benötigt werden. Wir verwenden aber nur gcc).

## Projektspezifische Einstellungen

Mit den bisher durchgeführten Arbeiten lässt sich der Sourcecode der Bibliothek aber noch nicht kompilieren. Zunächst muss dem CMSIS-Projekt noch mitgeteilt werden, wo es die Headerdateien findet. Klicken Sie nun mit der rechten Maustaste auf den Projektnamen (hier also CMSIS) und anschließend auf Properties. Es öffnet sich der in Abbildung 5 gezeigte Dialog:

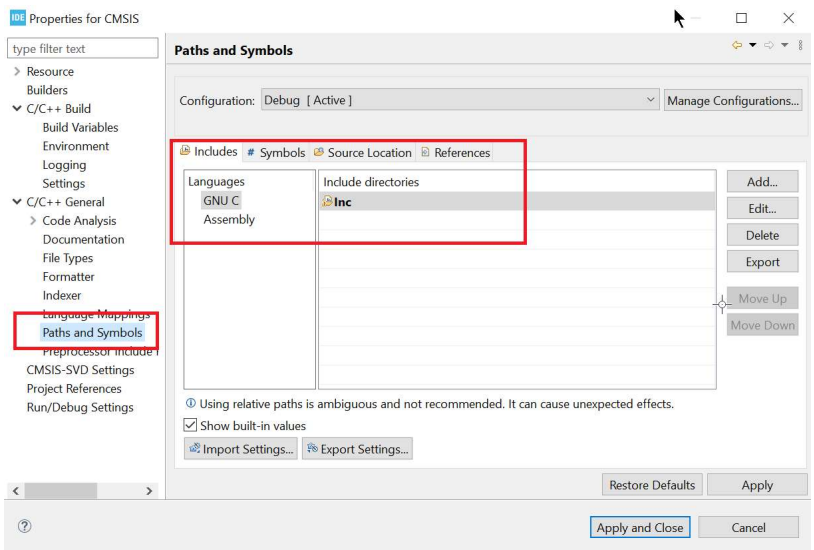

Abbildung 6: Properties-Einstellungen des CMSIS-Projekts

Unter C/C++ General finden Sie den Eintrag Paths and Symbols. Im rechten Teil des Dialogs sehen Sie für den Compiler (GNU C), dass hier standardmäßig als Pfad das nicht mehr vorhandene Verzeichnis Inc gezeigt wird. Markieren Sie dieses Verzeichnis durch einen Klick mit der linken Maustaste und löschen Sie es durch Anklicken der Schaltfläche Delete.

Nun müssen Sie allerdings die Pfade zu den verwendeten Headerdateien eintragen. Im gleichen Dialog klicken Sie daher auf die Schaltfläche Add…. Erweitern Sie hier die Anzeige des Projektnamens (also CMSIS): Wichtig sind hier die Einträge Device und Include (dies sind die Namen der Verzeichnisse, die die Quelldateien des MCU-Packages enthalten).

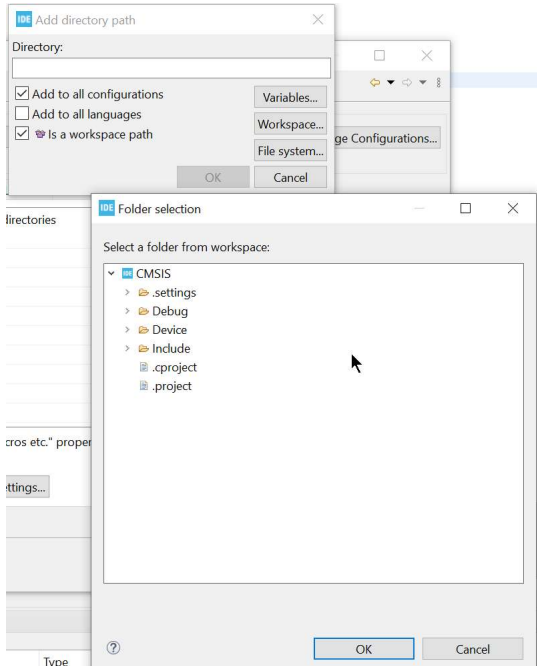

Abbildung 7: Hinzufügen der Headerdateien

Klicken Sie hier zunächst den Eintrag Include an und bestätigen Sie durch Anklicken der Schaltfläche OK. Ein weiterer Klick auf OK im darüberliegenden Dialog fügt das Verzeichnis CMSIS\Include zu den Projekteinstellungen hinzu. Wiederholen Sie diese Aktion für das Projektverzeichnis CMSIS\Device\ST\STM32F4xx\Include. Haben Sie dies erledigt, klicken Sie im Ausgangsdialog die Schaltfläche Apply and Close an.

Die IDE weist Sie darauf hin, dass die Änderungen erst dann im Projekt verwendet werden können, wenn der Index neu aufgebaut wird. Dieser Index ermöglicht später den Zugriff auf die Einträge der Headerdateien durch Drücken der Tastenkombination STRG + LEER. Der Vorteil dieser sogenannten , intelligenten Worterweiterung' besteht darin, dass nur Fragmente eines Bezeichners eingegeben werden müssen: Er wird dann automatisch durch die IDE erkannt und in den Quelltext eingefügt. Beginnen mehrere Bezeichner mit der gleichen Zeichenfolge, so werden alle Bezeichner angezeigt, und Sie können dann durch einen Doppelklick den gewünschten Eintrag automatisch in den Quelltext einfügen.

#### Generieren der Bibliothek

Wenn Sie alle Schritte durchgeführt haben, können Sie das Projekt kompilieren. Ich verwende hierzu immer die Tastenkombination STRG + B. Die fertige Bibliothek finden Sie anschließend im Verzeichnis Debug bzw. Release des Projektverzeichnisses.

#### Noch ein Hinweis

In der Datei system\_stm32f4xx.c (sie wird von STM mitgeliefert) finden Sie in den Zeilen 51 bis 57 den folgenden Sourcecode:

```
51 #if !defined (HSE_VALUE)<br>52 #define HSE_VALUE ((
                                   ((uint32 t)25000000)/*!< Default value of the External oscillator in Hz */
53 #endif /* HSE VALUE *
54
55 #if !defined (HSI_VALUE)<br>56 #define HSI_VALUE ((uint32_t)16000000) /*!< Value of the Internal oscillator in Hz*/<br>57 #endif /* HSI_VALUE */
58
```
Abbildung 7: Einstellung der HSE-Frequenz (HSE = High Speed External)

Standardmäßig werden die NUCLEO-Boards von STM mit einer Frequenz in Höhe von 16 MHz betrieben, was auch vollkommen in Ordnung ist. Dieser Wert wird auch als HSI\_VALUE (HSI = High Speed Internal) bezeichnet. HSE\_VALUE ist hingegen die Frequenz, wenn Sie einen externen Quarz verwenden: Er darf mit maximal 25 MHz schwingen. Die NUCLEO-Boards enthalten aber auf dem Debug-Teil der Platine "nur" einen 8MHz-Quarz. Wenn Sie diesen verwenden, so müssen Sie in Zeile 52 den Wert von 25000000 nach 8000000 ändern. Vergessen Sie dies, so stimmen die intern erzeugten Frequenzen nicht, was zu einem seltsamen Verhalten der Software führen kann.

Beachten Sie, dass der Wert von HSE\_VALUE bei jedem Update der Firmware wieder auf 25000000 gesetzt wird. Überprüfen Sie den Wert von HSE\_VALUE nach jedem Firmware-Update.